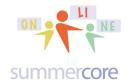

**LESSON 4 -- Mon Feb 22** (HW due by Feb 28; last 2 lessons are Feb 29 and Mar 7)

# Morning Chris and Marisa -- good job with all your work in lessons 1-3. I am very pleased and happy with your progress and good work! Hope you are as well!

Hope you are feeling good about your progress. The goal, as you know, is for you to

- · feel more comfortable with skills
- gain increased proficiency with how to deal with the "Achilles heel" of the iPad which is getting things off the iPad so that others can see
- encounter BLANK CANVAS APPS that focus on the uniqueness of the iPad which is the combination of pictures, video and audio

and then as you are feeling this way

- implement regular weekly assignments and projects with students (if they have access or if you are in a 1 to 1 iPad school)
- see if you can share any of your knowhow with your colleagues

I am never a fan of tech for its own sake but I hope that each of you will add a few more tools to your repertoire as a result of this course and help in the evolution of your own classroom pedagogy. I started using technology to help support my teaching of math in the 1980s. Each year, I tried to add one new tech thing to enhance the class. I love the quote from one of you that "I am excited to be learning some ways that I can help us move forward." That level of enthusiasm and positive thinking on the part of teachers is essential. I have consistently said for 30 years that technology is good for teachers even more than it is important for students.

Towards that end, I would like to see if I can get each of you to contemplate implementing something in your own teaching between now (Lesson 4) and 2 weeks from now the week of Lesson 6. I will call this HW 6.2 and give you the specs later in this PDF.

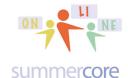

## Lesson 4 page 2

Here is a trick you need to master and help others! Some times when you go to open a file in Dropbox or Google Drive, you get this HORRIBLE message:

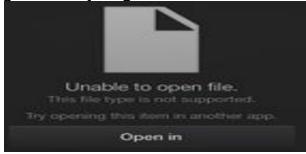

This does NOT mean you can't open. Instead, it means the iPad is confused as to HOW to open the file and using what app. So instead, the strategy is to choose OPEN IN.

Got it? Do NOT be discouraged by seeing UNABLE TO OPEN THE FILE. Your Plan B is to Choose OPEN IN. Got it?

The important concept is that you click on the project and it does not open, you use the Plan B strategy of choose OPEN IN on your iPad.

It is a challenge from me to each of you that gain the skill and demonstrate the ability to put files here and rename as necessary. That is why I am putting all of your HW into Google Drive + Dropbox + Seesaw, giving you practice in opening other files!

Consider yourself challenged everyone!

HW 4.01 See if you can open and see the project of the other person (Chris/Marisa) and send her a few comments about what you liked. Please cc me.

Here is the video about the TRICK for opening a Book Creator project that is stored on Google Drive:

How to Open an EPUB stored in GD <a href="http://tinyurl.com/epubgd33">http://tinyurl.com/epubgd33</a>

NEXT TOPIC: The featured APP for this week is the combination of Kidspiration or Inspiration. This app is freely downloadable, although the commercial version is \$10. You will be using the free version. If you teach preK to grade 4, you should choose Kidspiration. If you teach grade 4 to grade 12, you should choose Inspiration.

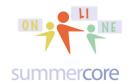

### Lesson 4 page 3

This week we are going to use learn to use Inspiration that makes *mind maps*, also called *concept maps* or *graphic organizers*. This free innovative app is also a website and an application for the Mac and PC. This company has been around since the 80s. Believe it or not, the software back in 80s was created with businesses in mind but they found it to be more popular with teachers and schools.

#### From the Inspiration web site

## Introduction to Graphic Organizers

Graphic organizers guide learners' thinking as they fill in and build upon a visual map or diagram. Graphic organizers are some of the most effective visual learning strategies for students and are applied across the curriculum to enhance learning and understanding of subject matter content. In a variety of formats dependent upon the task, graphic organizers facilitate students' learning by helping them identify areas of focus within a broad topic, such as a novel or article. Because they help the learner make connections and structure thinking, students often turn to graphic organizers for writing projects.

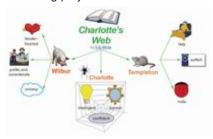

## **Introduction to Concept Mapping**

Used as a learning and teaching technique, concept mapping visually illustrates the relationships between concepts and ideas. Often represented in circles or boxes, concepts are linked by words and phrases that explain the connection between the ideas, helping students organize and structure their thoughts to further understand information and discover new relationships. Most concept maps represent a hierarchical structure, with the overall, broad concept first with connected sub-topics, more specific concepts, following.

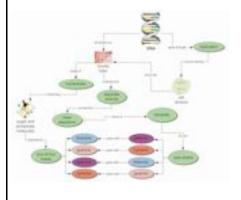

#### **Introduction to Mind Mapping**

Mind mapping is a visual form of note taking that offers an overview of a topic and its complex information, allowing students to comprehend, create new ideas and build connections. Through the use of colors, images and words, mind mapping encourages students to begin with a central idea and expand outward to more in-depth sub-topics.

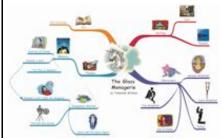

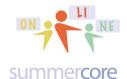

#### **KIDSPIRATION REFERENCE SHEET for TEACHERS K-4 or K-5**

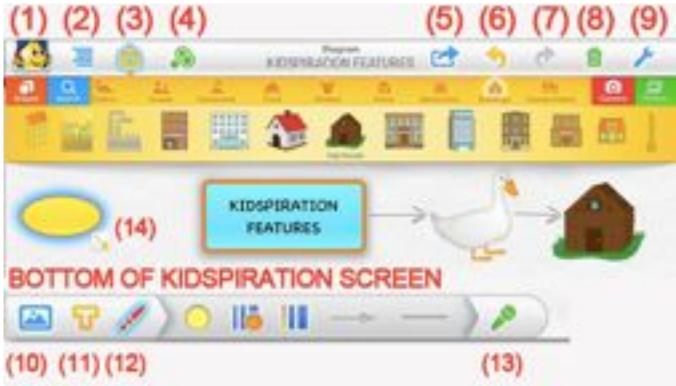

- 1 = go to main menu of Kidspiration
- 2 = go to OUTLINE VIEW instead of Diagram view
- 3 = see all the symbols you can use for bubbles or hide them
- 4 = advanced feature called MULTIPLE SELECTION lets you select multiple bubbles in order to change all of them at once (once you turn on this feature) 5 = our ARROW IN THE BOX friend lets you email or save or send your creation
- which varies based on whether you have the free version or the \$10 version
- 6 = UNDO
- 7 = REDO
- 8 = DELETE A BUBBLE after you select it
- 9 = GET HELP or TIPS or create an INSTRUCTION SPACE
- 10 = CHANGE BACKGROUND COLOR (or texture)
- 11 = CHANGE FONT SIZE, TYPE, COLOR
- 12 = CHANGE color of a symbol or change look of the arrows
- 13 = RECORD a sound associated with this bubble
- 14 = this DOTTED ARROW at southeast corner of any icon is the way to create a "child" of a symbol. In the example above, the duck is the parent of the log cabin and the child of the main rectangle. You can also have symbols that are orphans with no connections to any other symbol.

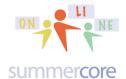

#### **INSPIRATION REFERENCE SHEET for TEACHERS 4-12 or 5-12**

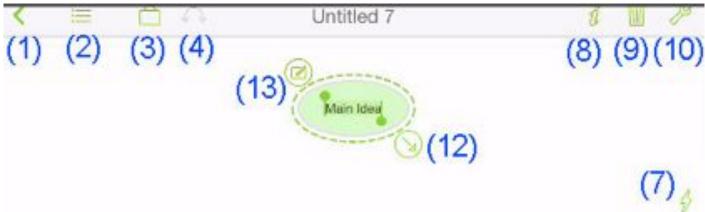

- 1 = go to main menu of Inspiration
- 2 = go to OUTLINE VIEW instead of Diagram view
- 3 = see all the symbols you can use for bubbles or hide them
- 4 = UNDO
- 7 = LIGHTNING MODE which lets you "brainstorm" with kids in a "rapid fire" style
- 8 = I for INFO or INSPECTOR lets you change details on line width, color of bubble or other aspects of diagram
- 9 = DELETE A BUBBLE after you select it
- 10 = GET HELP or TIPS or create an INSTRUCTION SPACE
- 11 = an isolated "orphan" bubble that is not connected to any other bubble
- 12 = this DOTTED ARROW at southeast corner of any icon is the way to create a "child" of a symbol. In the example above, the duck is the parent of the log cabin and the child of the main rectangle. You can also have symbols that are orphans with no connections to any other symbol.
- 13 = notice the icon in the upper left that lets you add a description or info paragraph
- 14 = notice the icon in the middle is the one that shows the name
- 15 = this icon at top right called PHOTOS lets you access a picture from camera roll

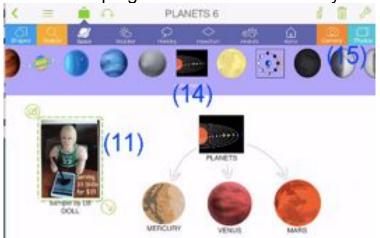

INSPIRATION as of 2016 no longer has MULTIPLES. Instead you lasso the bubbles you want change.

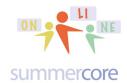

### Lesson 4 page 6

The first two videos will get you started with Inspiration and Kidspiration that let you draw diagrams with symbols (bubbles) that are connected. You will need to decide after watching the first two videos whether you will do your HW this week in Inspiration or Kidspiration. The company describes Inspiration Maps as Grades 4 and up with Kidspiration Maps as K-5. Once you decide on Inspiration or Kidspiration via Videos, you should watch either 3A or 3B, but not both.

HW 4.1A \*\* Everyone watches Video 1 -- 13 minutes -- http://youtu.be/xZm58O0e2lo

HW 4.1B \*\* Everyone watches Video 2 -- 9 minutes -- http://youtu.be/l9Yj7uu37Qw

HW 4.1C Video 3A -- OPTIONAL for INSPIRATION Users -- http://youtu.be/RB8FIXGVLT0 -- (9 min)

HW 4.1D Video 3B -- OPTIONAL for KIDSPIRATION Users -- http://youtu.be/3oFOXh1NKIc -- (10 min)

When you go to the App Store and type in either Inspiration or Kidspiration you will see that the commercial version of each is currently \$9.99 -- expensive for an app. But you can use the LITE version quite productively. My goal in this course is to avoid all apps that cost money and just use the free ones that have enough substance. If you have not caught on yet, my criteria in choosing apps is

- can be used by teachers in almost any grades
- · help build iPad skills and iPad know how
- are relatively easy since some apps should be rated X for **Xtremely** complicated to use
- the free version has enough substance and features so that no money needs to be spent

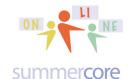

WARNING -- you will get this annoying UPGRADE message often and you have to get used to getting rid of it. Don't get mad at the company. They are trying to make money. Just smile or laugh and click CONTINUE at upper right.

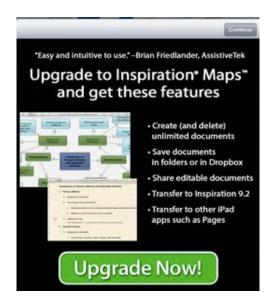

The TEMPLATES for Kidspiration (left) and Inspiration (right) are very different and can help you decide which to use if you teach grades 2 or 3 or 4. Reminder that everyone should watch videos 1 and 2 and explore on your iPad simultaneously. We each learn in our own style but many people like to watch the videos with iPad in hand, pushing PAUSE on YouTube and playing with the app while simultaneously watching the video. Video 3A is just Inspiration and Video 3B is just Kidspiration so you should watch just one of the two but after you start practicing on your iPad.

Left Side: Kidspiration Templates

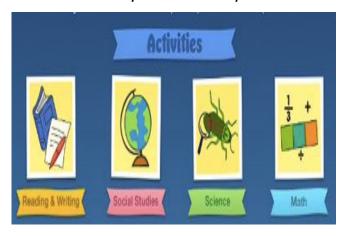

Right Side: Inspiration Templates

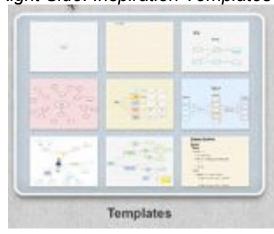

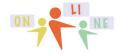

### Lesson 4 page 8

#### summercore

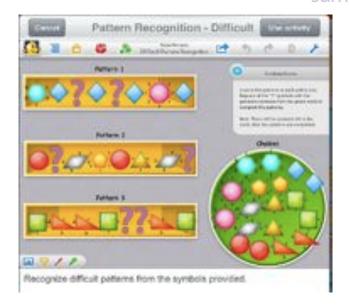

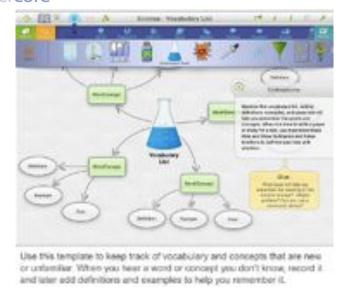

One unique feature of Kidspiration for younger kids that Inspiration does not have is called SuperGrouper. A SuperGrouper is a region where students are challenged to move certain icons of a designated type. In the diagram below, the teacher has constructed two sets and is challenging students to move animals of each type into each rectangle. Now, nothing automatic happens, so it is a "passive" layout that allows for student interaction.

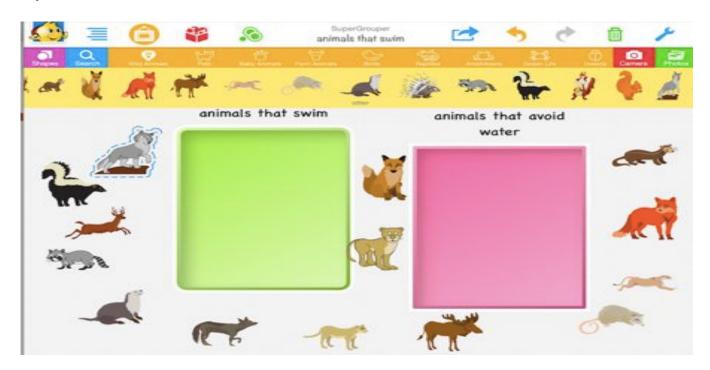

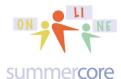

Left Side: Kidspiration Template

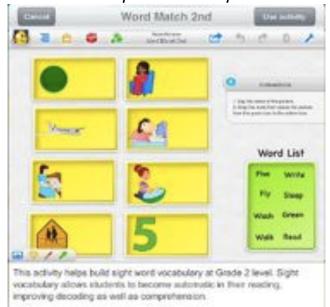

Right Side: Inspiration Templates

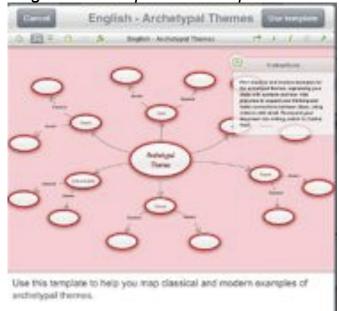

#### **Getting Started**

The main Inspiration Screen invites you to create bubbles ("symbols") and connectors by clicking the + at the top left and choosing diagrams.

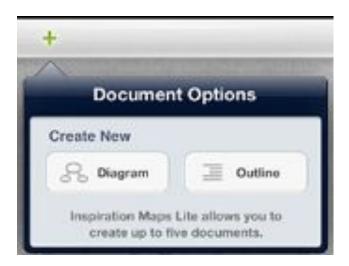

You see on the bottom that the free version allows up to 5 maps and you cannot delete! However, you can delete the entire app and then download again from the app store (just like Book Creator) and now you can create 5 maps again. You can also delete all the symbols on any map that you have been messing around with and start that one from scratch.

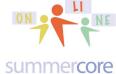

#### MAKING BUBBLES in INSPIRATION or KIDSPIRATION ("IMPORTANT")

You make bubbles ("symbols") by double tapping on a blank part of the screen. You add links to a bubble by pulling on the LINK connector and then pulling in any direction you want. Once you highlight a bubble, you can give it an attractive visual icon by choosing one of the categories and symbols in the TOOLBAR row of icons.

You can NAME each bubble by double tapping on it. This is very important to do so that your OUTLINE VIEW looks meaningful.

The INSTRUCTION SPACE in either Kidspiration or Inspiration is a paragraph that you put on the screen for the reader such as a teacher message for students. You can see below how a Dutch teacher used this feature in her example. The INSPECTOR works just like BOOK CREATOR. You get rid of it by tapping again on the "i" symbol. Don't forget that or it will annoy you. You click on the "i" to inspect and click on it AGAIN to make the inspector go away.

#### SAMPLE INSPIRATION PROJECT BY AN ONLINE COURSE PARTICIPANT

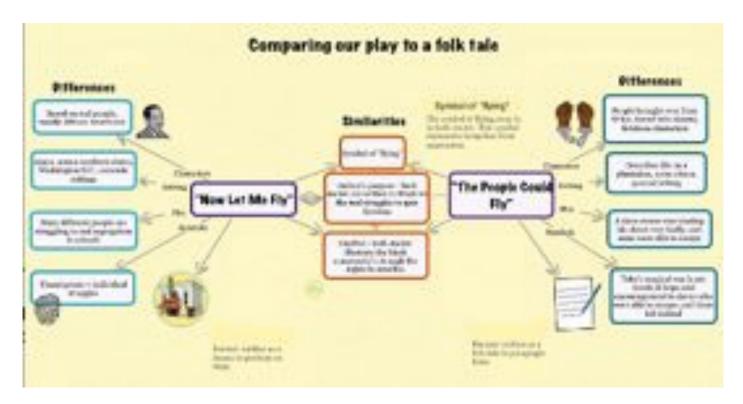

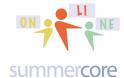

Meanwhile for Kidspiration, the features are similar but not identical.

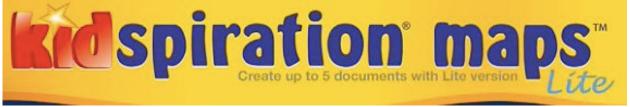

Here are the icons for the symbols on Kidspiration -- fairly similar -- the TOOLS on far right lead to TIPS or HELP or INSTRUCTION SPACE.

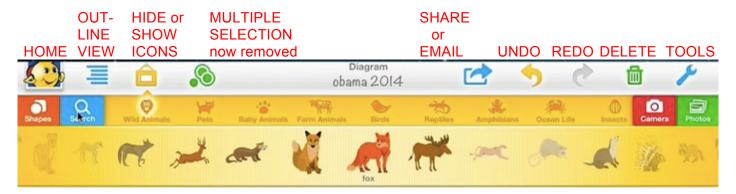

Here is the tool interface on Kidspiration at the bottom left when you click on the "T" for text.

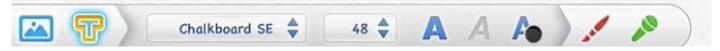

One more feature of Inspiration and Kidspiration is that you can attach audio (no video) to any symbol.

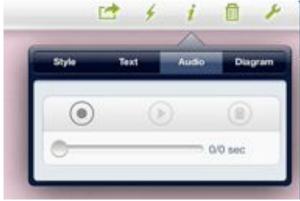

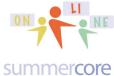

## Other Samples from Kidspiration

#### French Vocab with Audio

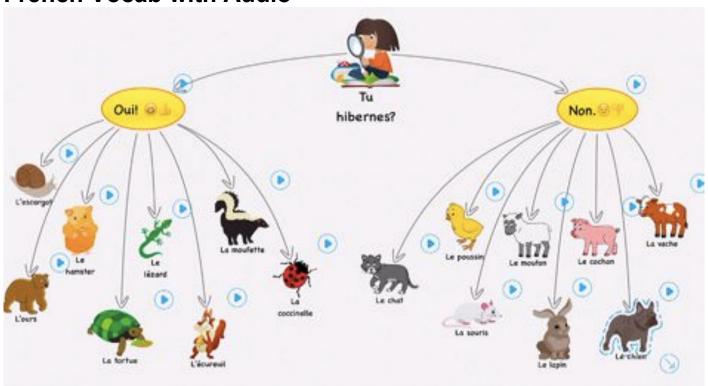

## **Spanish Vocab Game with Audio (Amanda)**

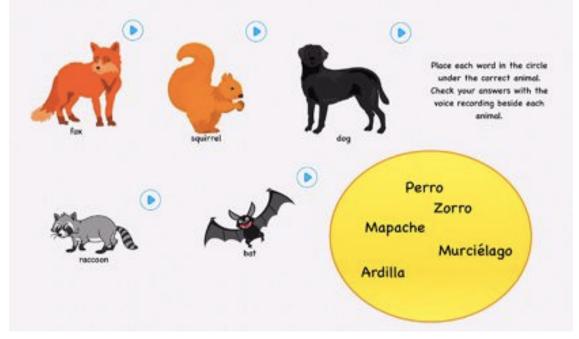

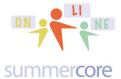

**Musical Instruments -- the Diagram View** 

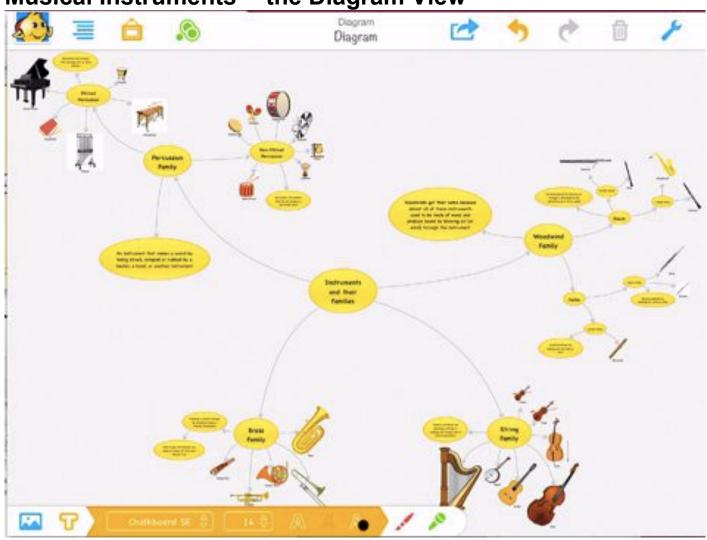

Musical Instruments -- a portion of the Diagram View

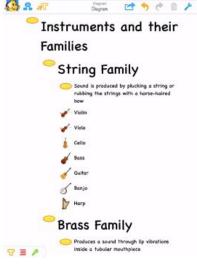

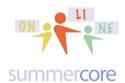

# And a Project to Categorize and Teach Moods (by Stephanie from RSS)

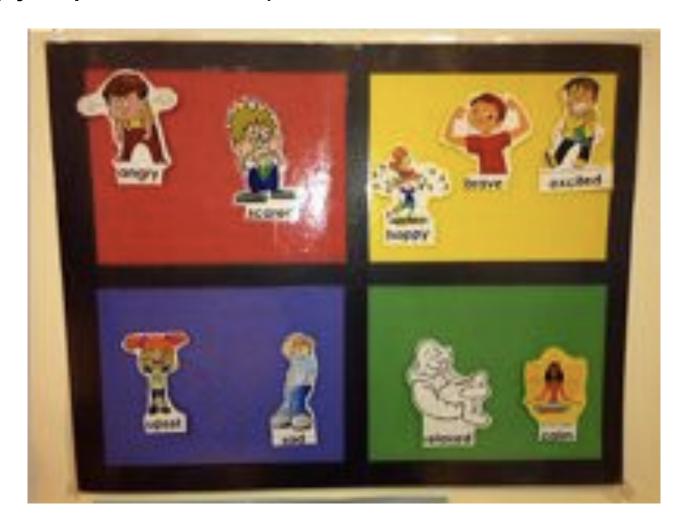

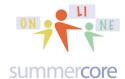

## Other Samples from Inspiration

First Teaching Dutch by Dorien

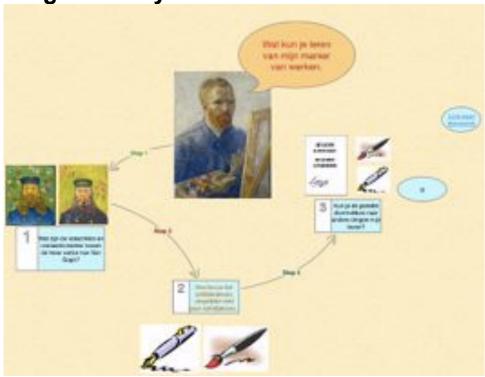

And Comparing A Play to a Folk Tale (Julie)

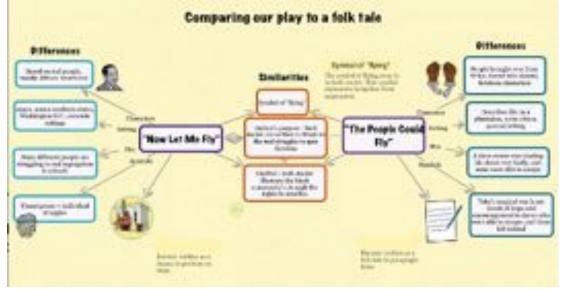

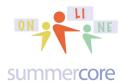

#### And Analyzing A Separate Piece -- The Diagram View

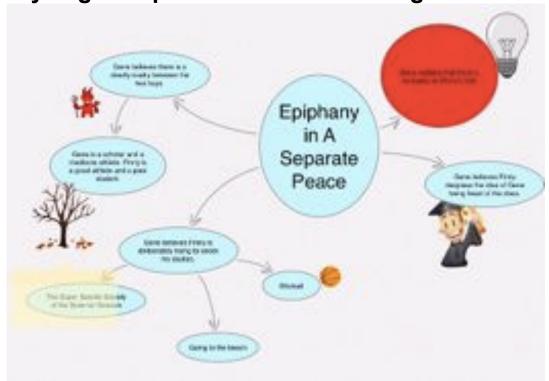

# And Analyzing A Separate Peace -- The Outline View Epiphany in A Separate

# Peace

- Gene believes Finny despises the idea of Gene being head of the class.
- II. Gene believes Finny is deliberately trying to wreck his studies.
  - A. Blitzball
  - B. The Super Suicide Society of the Summer Session
  - C. Going to the beach
  - III. Gene realizes that there is no rivalry on Finny's side
- IV. Gene believes there is a deadly rivalry between the two boys.
  - Gene is a scholar and a mediocre athlete. Finny is a great athlete and a poor student.

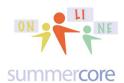

### **And Comparing Apps from Lessons 1-3 (Morgan)**

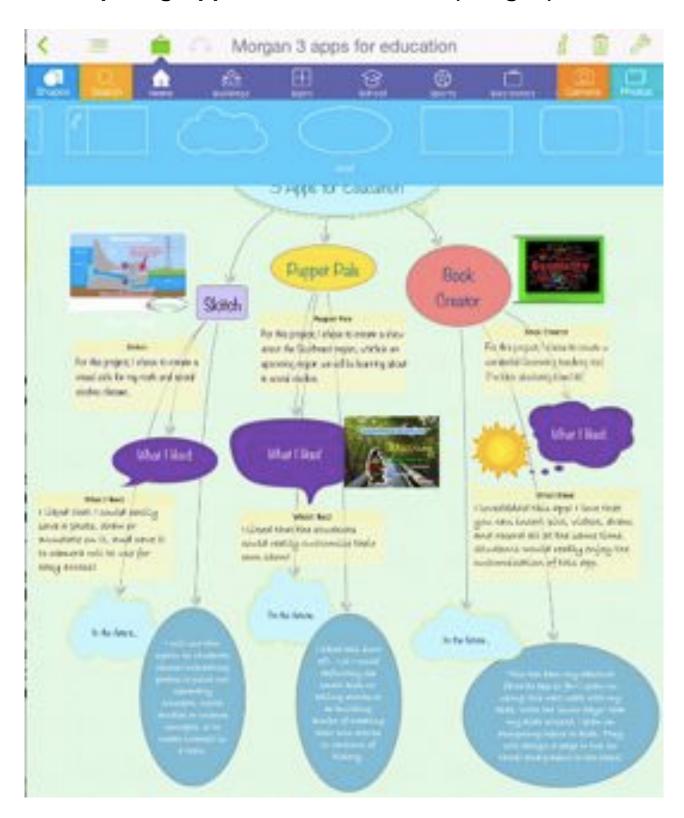

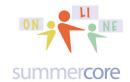

#### Lesson 4 page 18

Turning in HW 4.2? Yes, this continues to be the Achilles' Heel of the iPad.

I want to see both the MAP VIEW and the OUTLINE VIEW please.

Method\_1: if you can SAVE to Camera Roll

Method\_2: take a screen snapshot of each VIEW and put it into your camera roll.

Okay so I am now ready to assign you the one required HW project of this week. I am giving you 3 options called Plan A, Plan B and Plan C.

#### HW 4.2: Plan A

Create an Inspiration CONCEPT MAP or Kidspiration CONCEPT MAP related to the info taught in your Lesson 2 Book Creator project. You can think of this as a summary of what kids will learn or should learn from your Lesson 2 content.

After you create the map, you will be putting the DIAGRAM VIEW as well as the OUTLINE VIEW into your camera roll via SCREEN SNAPSHOT method.

You will then SKITCHIFY each picture so that it has a nice rectangular or oval border frame around the outside. Of course you will save from SKITCH into the camera roll.

Then you will return to Book Creator and add the 2 graphics as new pages to your Book Creator project. You can put them in at the end of the lesson and title them as WHAT YOU HAVE LEARNED.

#### if you really don't like the above assignment, here is a Plan B Option

You can make your CONCEPT map about the 3 Apps we have used so far -- Skitch, Book Creator and Puppet Pals. You can call your diagram "A Comparison of 3 Apps" and you need to have a look that resembles this sample on the next page.

## See SPECS for HW 4.2 on page 20

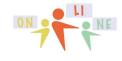

### Lesson 4 page 19

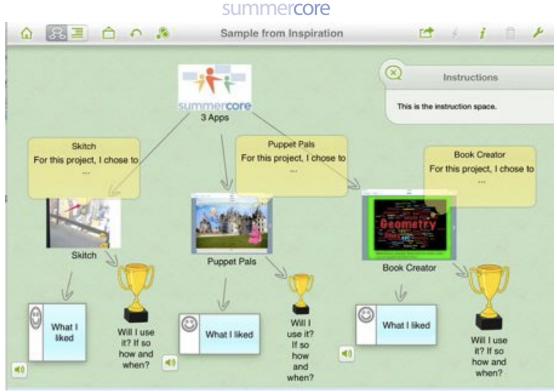

and then the companion outline view.

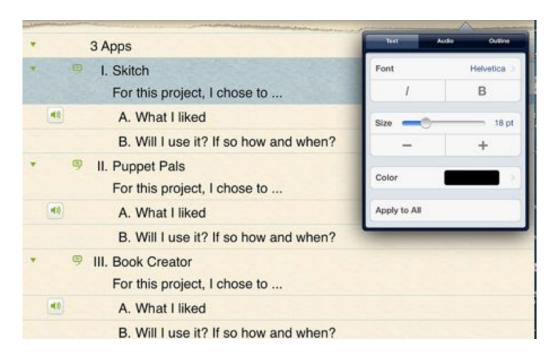

Here is a third option: Plan C is any curriculum or content of your choice. I have been incredibly impressed with how many of your projects to date have been meaningful content-rich projects involving your specific curriculum.

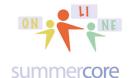

I also love the fact that many of you have created things that you can actually use with your students. Way to go! Get a HW assignment done for me and create something you can use at the same time. I love it, so Type C is to create an Inspiration map or Kidspiration map regarding a curriculum topic of your choice.

#### Here are the specs and steps for 4.2

You make a Concept Map

You take Screen Snapshots of both views (outline and diagram). You may be unable to fit the entire outline on a screen snapshot, which is fine.

You then Skitchify each of the 2 pictures, putting a border around the outside and then cropping it in Skitch to trim some of the white space that is outside of the border.

Here are two samples that have been skitchified using a BLUE ROUNDED rectangle on the left and RED STRAIGHT rectangle on the right.

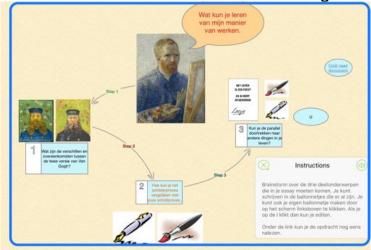

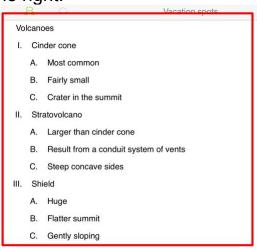

After using Skitch, you must make sure you Save back to the camera roll. You then add these 2 pictures from your camera roll into your Book Creator project either at the start or the end. Please use the new feature in Book Creator under the + where you choose ADD ITEM. At Upper Right you will see a SQUARE overlapping a CIRCLE. This lets you add a COMIC BOOK STYLE text box that you can type in.

If you made choice A, then the two pictures will be related to the book. If you made choice B or choice C, then the pictures will not be related to the book, so you can put some text on the new pages that says MY NEXT BOOK WILL BE ON THIS TOPIC.

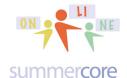

#### Lesson 4 page 21

Here are the same 2 samples after being pulled into Book Creator and using the new features. Notice the green speech bubble on the left and the red thought bubble on the right.

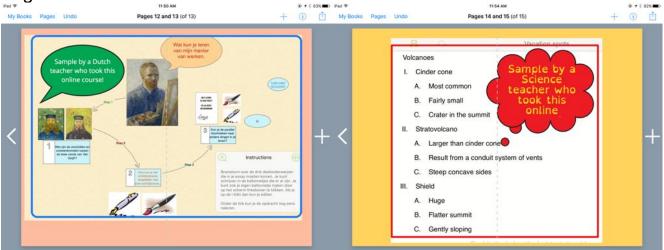

Now you need to get the revised book to me via email or Dropbox or Google Drive or Seesaw. See if you can do more than 1 method please! Or you can make a video using Book Creator and post the video on YouTube or Google Drive.

## Here are a few more iPad skills to work through 22-26.

You have been doing a great job comment on these skills on our shared doc. Kudos to all of you! Keep it up!

iPad # 22

Email up to 5 pictures at Once (5 min)

Task: Demonstrate that you can select and send several pictures in one email.

http://youtu.be/VXpWPeRwJzU

iPad # 23

GD (Google Drive/Google Docs) on iPad

http://youtu.be/29NMZ3e6anA (3.5 min) or http://tinyurl.com/icoreV23

Task: Demonstrate that in the world of 2014, you can type or edit on a shared GD WP doc, a shared GD Spreadsheet file but not a shared GD presentation or shared DR file. Feel free to use http://tinyurl.com/anyoneWP or http://tinyurl.com/anyoneSS or http://tinyurl.com/anyonePR or http://tinyurl.com/anyoneDR for trying out. Note that even though it works fine with WP and SS, you do not get the full set of GD features when using the iPad Google Drive app.

iPad # 24

Save Web Pages onto your Home Screen as Icons

http://youtu.be/ErvBvvWydCU (2 min) or http://tinyurl.com/icoreV24

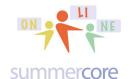

### Lesson 4 page 22

Task: Demonstrate that an easy way to preserve a webpage link on an iPad is using ADD TO HOME SCREEN rather than using bookmarks.

iPad # 25

Add Bookmarks in Safari

http://youtu.be/RxrR92J3Vgg (4 min) or http://tinyurl.com/icoreV25

When using Safari, add several bookmarks to your collection.

Task: Add up to 3 bookmarks from the web to your home screen.

iPad # 26

Auto Correct On or Off

http://youtu.be/xyLUZYCFiw0 (1.5 min) or http://tinyurl.com/icoreV26

Settings > General > Keyboard

Task: Pretend you have a colleague annoyed with auto-correct. Turn it off and test that it is truly off.

HW 6.2 is due for the week of Lesson 6 and is to choose one of the apps from this course and to integrate into a curriculum unit in the next few weeks with your students. I am not trying to get to use tech for its own sake but I am asking you to "be a pioneer" and add to your pedagogical repertoire. I am quite conscious that "hardware is essential" and some of you teach in schools where your students do not have access. So here are various options so that you can start thinking about what would work for you.

- integrate one of the apps from this course into your curriculum creating a rubric of specs for your students, setting the bar high as an in-class or HW assignment (stage 2/3)
- announce to your students that you will give an extra credit project for those 3 or 4 students who want to help you produce a review project with an extra session or two using this one specific app on the curriculum topic of ??? (stage 1/2)
- pick one student and meet with him or her individually. Tell that student that you are thinking of using this app next year in your class and that you want to see what a student's project might look like in regard to one of the curriculum units in your class. Help get the student going with that app (stage 1)
- pick one faculty colleague who knows less about the iPad than you and help get him/her going with one of the apps from our class and what he/she might produce. (stage 1)

The key idea for HW 6.2 is to get you seeing how students/colleagues do with something you have already encountered in this course. For each app in this course (Skitch, Book Creator, Puppet Pals, Inspiration/Kidspiration) each of you has worked through the learning curve to get up to speed. Now -- like Piaget observing his own kids -- I want you to formulate a "pioneering experiment" in which you are able to observe your students/colleagues and what they encounter and accomplish. You will

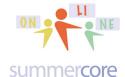

### Lesson 4 page 23

be asked in HW 6.2 the week of Lesson 6 to reflect via writing or audio/video how the pioneering experiment went.

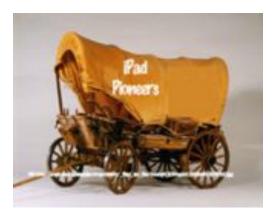

I look forward to talking to you and guiding you (if I can) during the next few weeks. Be well and have a good week,

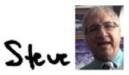

phone = 781-953-9699 skype name = stevebergen (no spaces) Email = sbergen33@gmail.com

#### **OPTIONAL**

There is a UNIQUE app called Classkick that some people love and others say "not for me." This app allows the teacher with an iPad to give "work to do" to all the students in any subject and then you can watch the students' work on their iPads as you control your teacher iPad. In other words, all the 10-20 iPads in a classroom are connected. The students see just their work. The teacher sees ALL the students and their work. Messages can be sent back and forth.

Caution -- this app is not easy and requires "practice, practice, practice" before using in the classroom. If you finish Lesson 4 and want to explore this 22 minute optional video lesson, here it is

http://tinyurl.com/columbusday3

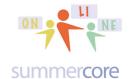

#### INDEX of HIGHLIGHTS can be found on the last page

☑ HW 6.2 Pioneering in your own teaching now (p1 and p17)

HW 4.01 Open the project(s) of another person in this course. (p2)

HW 4.1A \*\* Everyone watches Video 1 -- 13 minutes (p6)

HW 4.1B \*\* Everyone watches Video 2 -- 9 minutes (p6)

HW 4.1C \*\* Video 3A -- OPTIONAL re INSPIRATION -- 9 min (p6)

HW 4.1D \*\* Video 3B -- OPTIONAL re KIDSPIRATION -- 10 min (p6)

HW 4.2 Create an Inspiration Map or Kidspiration Map (p18 with specs on p20)

Work through iPad skills 22-26 and comment on our shared doc (pp. 21-22)

☑ HW 6.2 is to choose one of the apps from this course and to integrate into a curriculum unit in the next few weeks with your students. (pp 22-23)

Classkick Optional (page 23)